## **MOVEit Upload Instructions**

(For State Colleges and Local Employers)

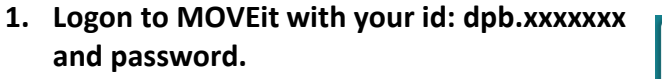

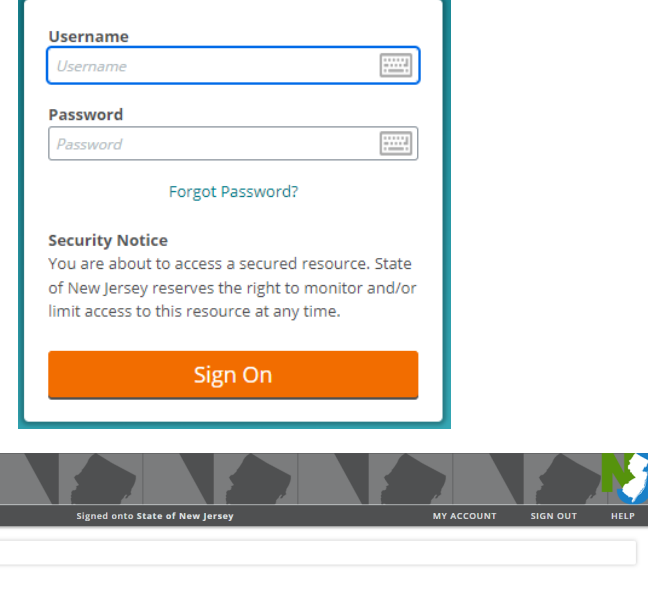

## **2. You will see the MOVEit homepage.**

**STATISTICS** 

<u> The Communication of the Communication of the Communication of the Communication of the Communication of the Communication of the Communication of the Communication of the Communication of the Communication of the Commun</u>

X ٠

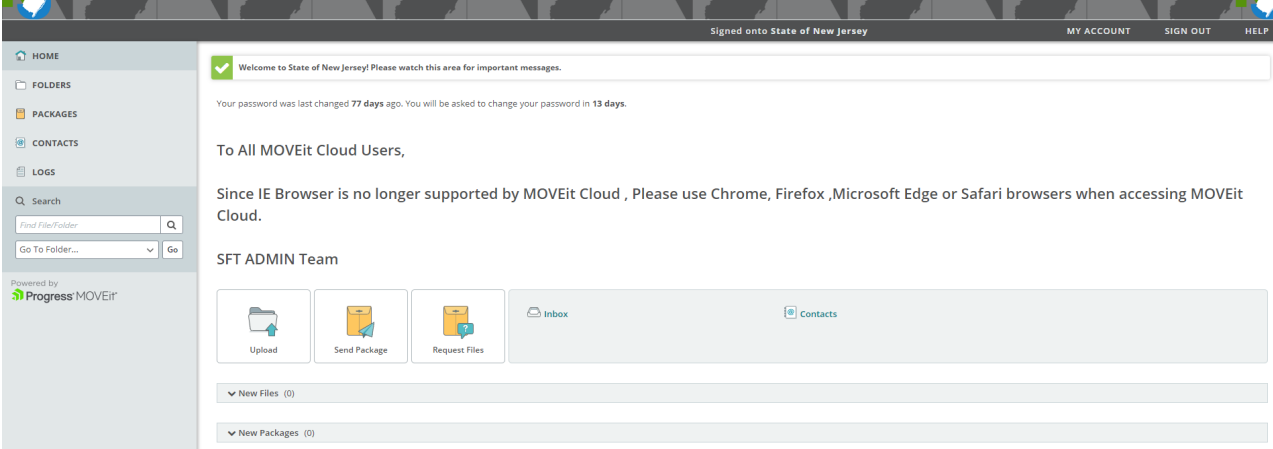

**Contract Contract** 

**3. Click on FOLDERS at the left-hand side of the page.** 

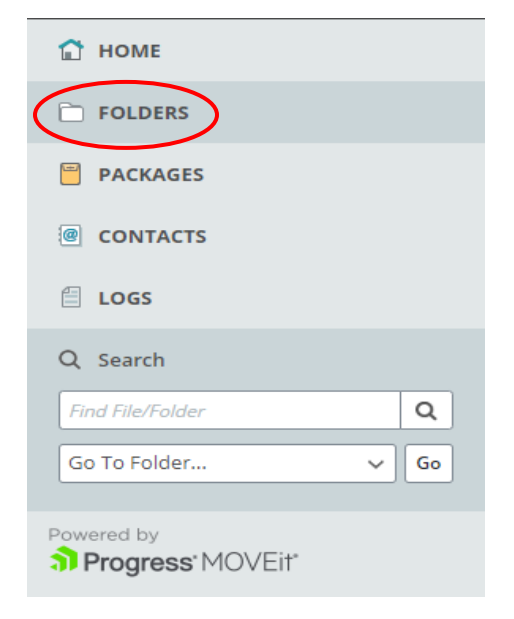

**4. Click on the "Go To Folder…" drop-down and select the folder to be displayed. (***If the display does not change, click the "Go" button.***)** 

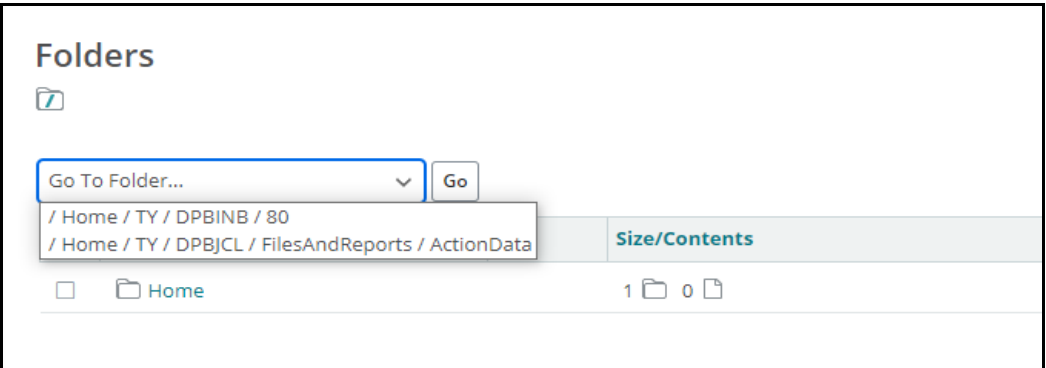

**5. The upload page is displayed. To upload your file click on the "Upload Files" button.** 

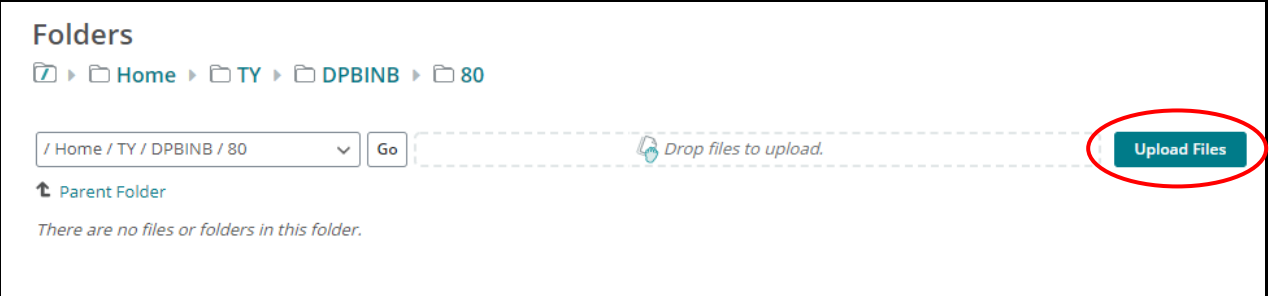

**6. You will see the "Upload Files" pop-up window.** 

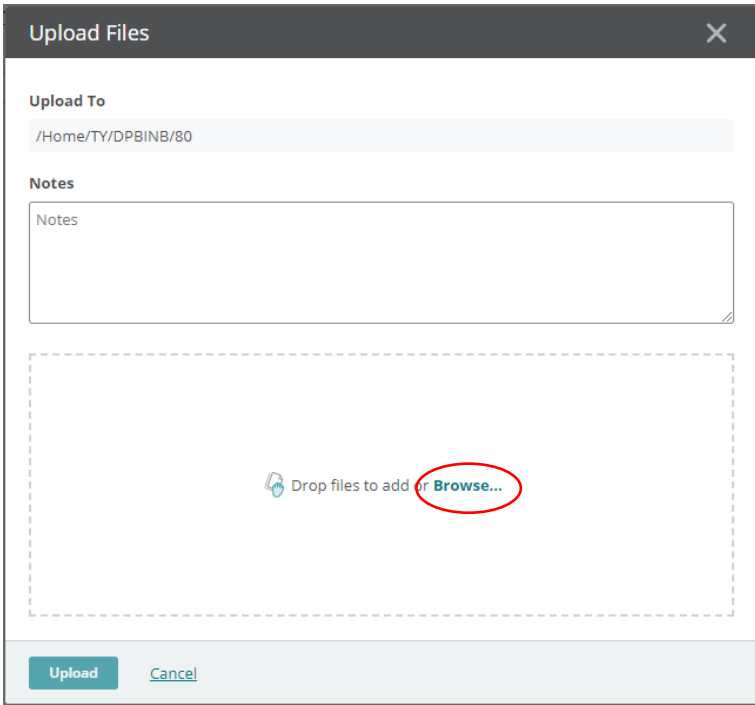

**7. Click "Browse…"**

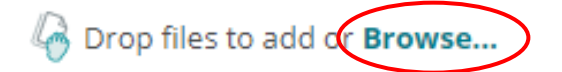

**8. From the dialog window select your file from your file system and click "Open."** 

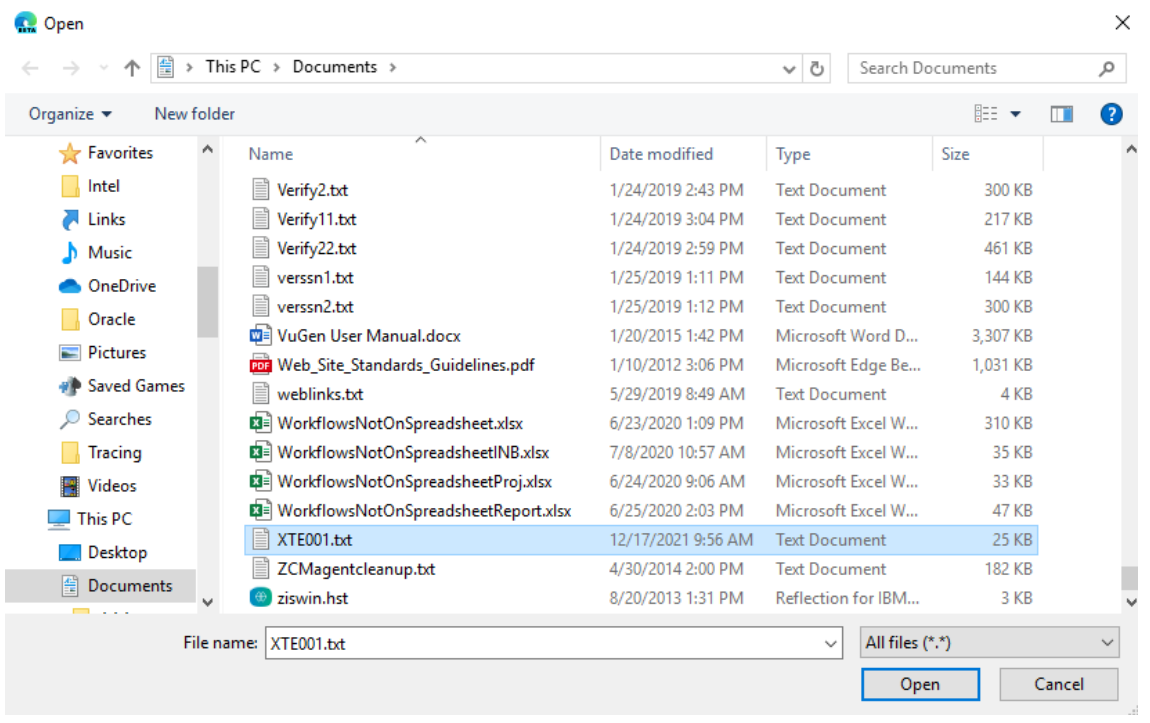

*You must use the unique file name assigned to your location. If you fail to use this name your file will not be processed.*

**9. Your file appears in the Upload Files window. If you have more than one file to upload, click "Browse…" and repeat the file selection process.** 

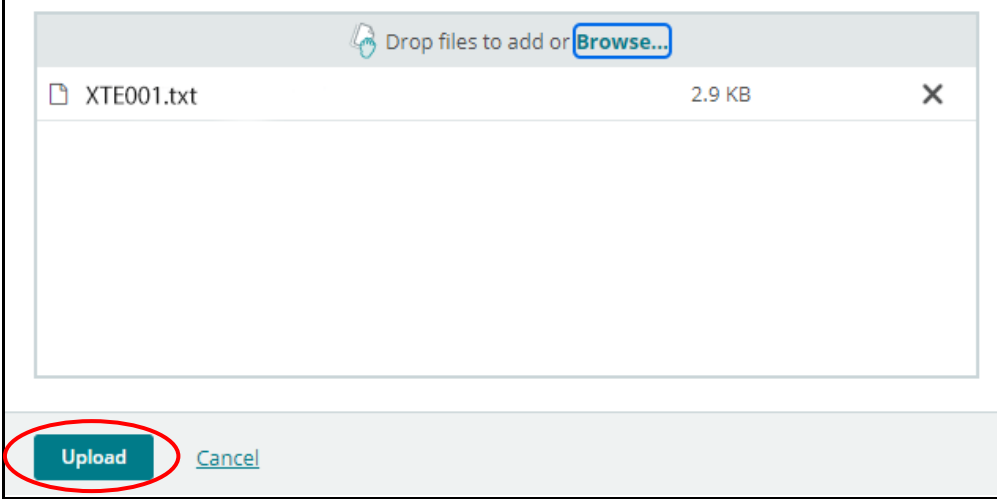

**10. Click "Upload" to transfer the file(s) to MOVEit.** 

## **11. Look for the green checkmark for a successful upload.**

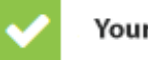

Your upload was successful.

**12. You will also receive a confirmation email.** 

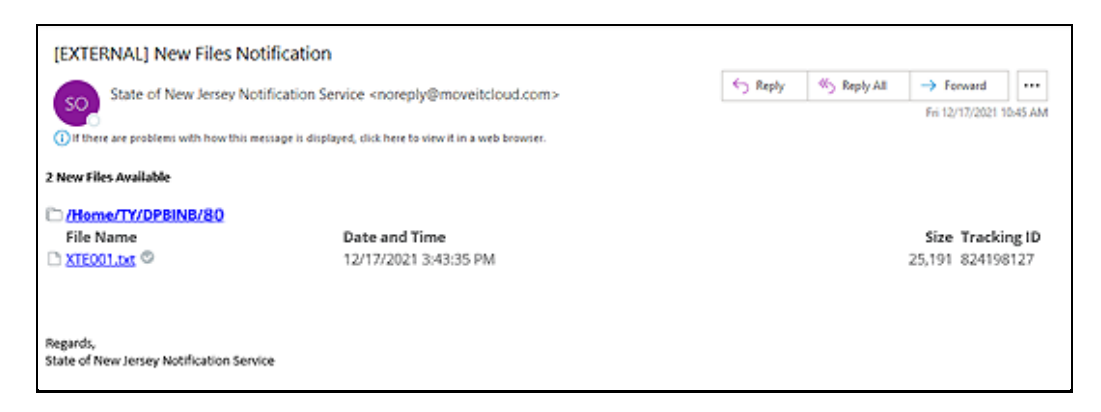

**13. Click the "Close" button when finished to go back to the homepage.** 

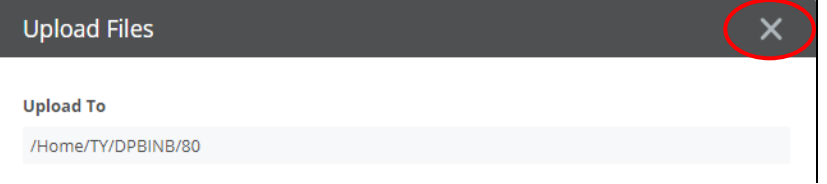

**14. If you try to upload the file again before it is processed you will see this error.** 

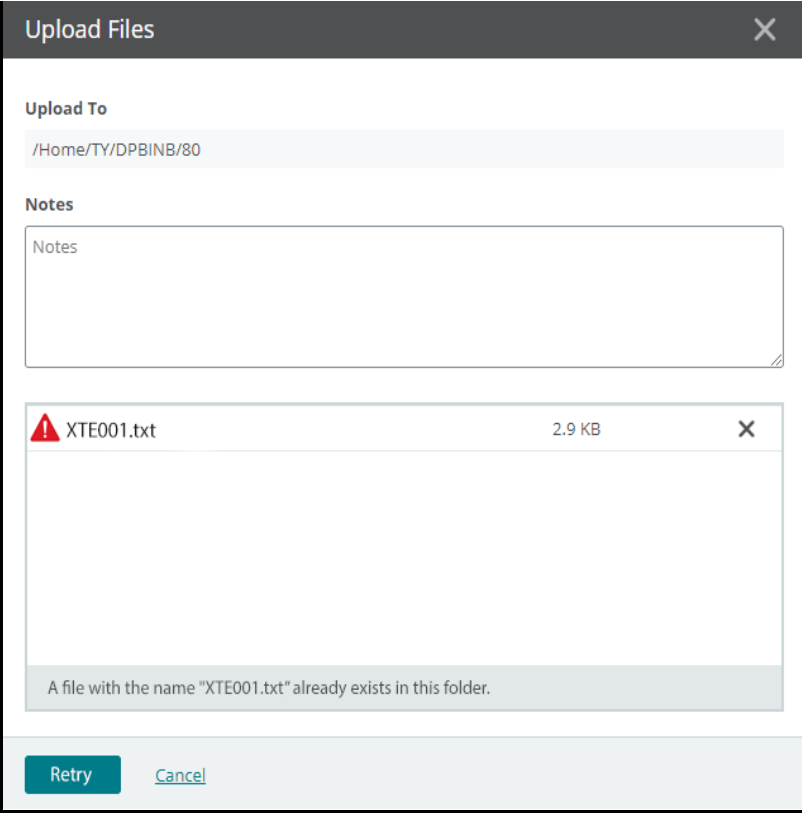

**# # #**